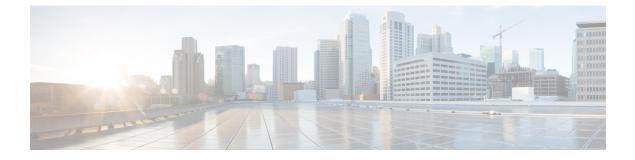

# **Directly Upgrading Firmware at Endpoints**

This chapter includes the following sections:

- Direct Firmware Upgrade at Endpoints, page 1
- Adapter Firmware, page 4
- BIOS Firmware, page 7
- CIMC Firmware, page 8
- IOM Firmware, page 11
- Board Controller Firmware, page 13
- Cisco UCS Manager Firmware, page 19
- Fabric Interconnect Firmware, page 20

# **Direct Firmware Upgrade at Endpoints**

If you follow the correct procedure and apply the upgrades in the correct order, a direct firmware upgrade and the activation of the new firmware version on the endpoints is minimally disruptive to traffic in a Cisco UCS domain.

You can directly upgrade the firmware on the following endpoints:

- Adapters
- CIMCs
- I/O modules
- Board controllers
- Cisco UCS Manager
- Fabric interconnects

The adapter and board controller firmware can also be upgraded through the host firmware package in the service profile. If you use a host firmware package to upgrade this firmware, you can reduce the number of times a server needs to be rebooted during the firmware upgrade process.

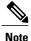

Upgrades of a CIMC through a management firmware package or an adapter through a firmware package in the service profile associated with the server take precedence over direct firmware upgrades. You cannot directly upgrade an endpoint if the service profile associated with the server includes a firmware package. To perform a direct upgrade, you must remove the firmware package from the service profile.

### **Stages of a Direct Firmware Upgrade**

Cisco UCS Manager separates the direct upgrade process into two stages to ensure that you can push the firmware to an endpoint while the system is running without affecting uptime on the server or other endpoints.

### Update

During this stage, the system copies the selected firmware version from the primary fabric interconnect to the backup partition in the endpoint and verifies that the firmware image is not corrupt. The update process always overwrites the firmware in the backup slot.

The update stage applies only to the following endpoints:

- Adapters
- CIMCs
- I/O modules

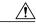

Caution

Do not remove the hardware that contains the endpoint or perform any maintenance on it until the update process completes. If the hardware is removed or otherwise unavailable due to maintenance, the firmware update fails. This failure might corrupt the backup partition. You cannot update the firmware on an endpoint with a corrupted backup partition.

### Activate

During this stage, the system sets the specified image version (normally the backup version) as the startup version and, if you do not specify **Set Startup Version Only**, immediately reboots the endpoint. When the endpoint is rebooted, the backup partition becomes the active partition, and the active partition becomes the backup partition. The firmware in the new active partition becomes the startup version and the running version.

The following endpoints only require activation because the specified firmware image already exists on the endpoint:

- Cisco UCS Manager
- Fabric interconnects
- Board controllers on those servers that support them

When the firmware is activated, the endpoint is rebooted and the new firmware becomes the active kernel version and system version. If the endpoint cannot boot from the startup firmware, it defaults to the backup version and raises a fault.

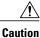

When you configure **Set Startup Version Only** for an I/O module, the I/O module is rebooted when the fabric interconnect in its data path is rebooted. If you do not configure **Set Startup Version Only** for an I/O module, the I/O module reboots and disrupts traffic. In addition, if Cisco UCS Manager detects a protocol and firmware version mismatch between the fabric interconnect and the I/O module, Cisco UCS Manager automatically updates the I/O module with the firmware version that matches the firmware in the fabric interconnect, and then activates the firmware and reboots the I/O module again.

### **Outage Impacts of Direct Firmware Upgrades**

When you perform a direct firmware upgrade on an endpoint, you can disrupt traffic or cause an outage in one or more of the endpoints in the Cisco UCS domain.

#### **Outage Impact of a Fabric Interconnect Firmware Upgrade**

When you upgrade the firmware for a fabric interconnect, you cause the following outage impacts and disruptions:

- The fabric interconnect reboots.
- The corresponding I/O modules reboot.

### **Outage Impact of a Cisco UCS Manager Firmware Upgrade**

A firmware upgrade to Cisco UCS Manager causes the following disruptions:

 Cisco UCS Manager GUI—All users logged in to Cisco UCS Manager GUI are logged out and their sessions ended.

Any unsaved work in progress is lost.

• Cisco UCS Manager CLI-All users logged in through telnet are logged out and their sessions ended.

#### Outage Impact of an I/O Module Firmware Upgrade

When you upgrade the firmware for an I/O module, you cause the following outage impacts and disruptions:

- For a standalone configuration with a single fabric interconnect, data traffic is disrupted when the I/O module reboots. For a cluster configuration with two fabric interconnects, data traffic fails over to the other I/O module and the fabric interconnect in its data path.
- If you activate the new firmware as the startup version only, the I/O module reboots when the corresponding fabric interconnect is rebooted.
- If you activate the new firmware as the running and startup version, the I/O module reboots immediately.
- An I/O module can take up to ten minutes to become available after a firmware upgrade.

#### **Outage Impact of a CIMC Firmware Upgrade**

When you upgrade the firmware for a CIMC in a server, you impact only the CIMC and internal processes. You do not interrupt server traffic. This firmware upgrade causes the following outage impacts and disruptions to the CIMC:

- Any activities being performed on the server through the KVM console and vMedia are interrupted.
- · Any monitoring or IPMI polling is interrupted.

### **Outage Impact of an Adapter Firmware Upgrade**

If you activate the firmware for an adapter and do not configure the **Set Startup Version Only** option, you cause the following outage impacts and disruptions:

- The server reboots.
- Server traffic is disrupted.

# **Adapter Firmware**

# Updating and Activating the Firmware on an Adapter

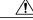

Caution

Do not remove the hardware that contains the endpoint or perform any maintenance on it until the update process completes. If the hardware is removed or otherwise unavailable due to maintenance, the firmware update fails. This failure might corrupt the backup partition. You cannot update the firmware on an endpoint with a corrupted backup partition.

|        | Command or Action                                                    | Purpose                                                                                                    |  |
|--------|----------------------------------------------------------------------|----------------------------------------------------------------------------------------------------|--|
| Step 1 | UCS-A# scope adapter<br>chassis-id   blade-id  <br>adapter-id        | Enters chassis server adapter mode for the specified adapter.                                                                                                    |  |
| Step 2 | UCS-A<br>/chassis/server/adapter #<br>show image                     | Displays the available software images for the adapter.                                                                                                    |  |
| Step 3 | UCS-A<br>/chassis/server/adapter #<br>update firmware<br>version-num | Updates the selected firmware version on the adapter.                                                                                                    |  |
| Step 4 | UCS-A<br>/chassis/server/adapter #<br>commit-buffer                  | <ul> <li>(Optional)</li> <li>Commits the transaction.</li> <li>Use this step only if you intend to use the show firmware command in Step 5 to verify that the firmware update completed successfully before activating the firmware in Step 6. You can skip this step and commit the update-firmware and activate-firmware commands in the same transaction; however, if the firmware update does not complete successfully, the firmware activation does not start.</li> </ul> |  |

|        | <b>Command or Action</b>                                                            | Purpose                                                                                                    |  |
|--------|-------------------------------------------------------------------------------------|----------------------------------------------------------------------------------------------------|--|
|        |                                                                                     | Cisco UCS Manager copies the selected firmware image to the<br>backup memory partition and verifies that image is not corrupt. The<br>image remains as the backup version until you explicitly activate it.                                                                                                    |  |
| Step 5 | UCS-A<br>/chassis/server/adapter #                                                  | (Optional)<br>Displays the status of the firmware update.                                                                                                    |  |
|        | show firmware                                                                       | Use this step only if you want to verify that the firmware update<br>completed successfully. The firmware update is complete when the<br>update status is Ready. The CLI does not automatically refresh, so<br>you may have to enter the <b>show firmware</b> command multiple times<br>until the task state changes from Updating to Ready. Continue to<br>Step 6 when the update status is Ready. |  |
| Step 6 | UCS-A                                                                               | Activates the selected firmware version on the adapter.                                                                                                    |  |
|        | /chassis/server/adapter #<br>activate firmware<br>version-num<br>[set-startup-only] | Use the <b>set-startup-only</b> keyword if you want to move the activated firmware into the pending-next-boot state and not immediately reboot the server. The activated firmware does not become the running version of firmware on the adapter until the server is rebooted. You cannot use the <b>set-startup-only</b> keyword for an adapter in the host firmware package.                      |  |
| Step 7 | UCS-A                                                                               | Commits the transaction.                                                                                                    |  |
|        | /chassis/server/adapter #<br>commit-buffer                                          | If a server is not associated with a service profile, the activated<br>firmware remains in the pending-next-boot state. Cisco UCS<br>Manager does not reboot the endpoints or activate the firmware until<br>the server is associated with a service profile. If necessary, you can<br>manually reboot or reset an unassociated server to activate the<br>firmware.                                 |  |
| Step 8 | UCS-A                                                                               | (Optional)                                                                                                    |  |
|        | /chassis/server/adapter #<br>show firmware                                          | Displays the status of the firmware activation.                                                                                                    |  |
|        | Show miniware                                                                       | Use this step only if you want to verify that the firmware activation completed successfully. The CLI does not automatically refresh, so you may have to enter the <b>show firmware</b> command multiple times until the task state changes from Activating to Ready.                                                                                                    |  |

The following example updates and activates the adapter firmware to version 2.2(1b) in the same transaction, without verifying that the firmware update and firmware activation completed successfully:

```
UCS-A# scope adapter 1/1/1
UCS-A# /chassis/server/adapter # show image
Name
                                           Туре
                                                            Version
                                                                        State
_____
                                                             _____
                                                                        ____
ucs-m81kr-vic.2.2.1b.bin
                                           Adapter
                                                             2.2(1b)
Active
UCS-A# /chassis/server/adapter # update firmware 2.2(1b)
UCS-A# /chassis/server/adapter* # activate firmware 2.2(1b) set-startup-only
UCS-A# /chassis/server/adapter* # commit-buffer
UCS-A# /chassis/server/adapter #
```

The following example updates the adapter firmware to version 2.2(1b), verifies that the firmware update completed successfully before starting the firmware activation, activates the adapter firmware, and verifies that the firmware activation completed successfully:

```
UCS-A# scope adapter 1/1/1
UCS-A# /chassis/server/adapter # show image
Name
                                                 Туре
                                                                     Version
                                                                                   State
         _____
                                                        _____
                                                                                 -- ----
ucs-m81kr-vic.2.2.1b.bin
                                                  Adapter
                                                                      2.2(1b)
Active
UCS-A# /chassis/server/adapter # update firmware 2.2(1b)
UCS-A# /chassis/server/adapter* # commit-buffer
UCS-A# /chassis/server/adapter # show firmware
Adapter 1:
   Running-Vers: 2.1(2a)
    Package-Vers: 2.1(2a)B
   Update-Status: Updating
   Activate-Status: Ready
UCS-A# /chassis/server/adapter # show firmware
Adapter 1:
   Running-Vers: 2.1(2a)
    Package-Vers: 2.1(2a)B
    Update-Status: Ready
   Activate-Status: Ready
UCS-A# /chassis/server/adapter # activate firmware 2.2(1b)
Warning: When committed this command will reset the end-point
UCS-A# /chassis/server/adapter* # commit-buffer
UCS-A# /chassis/server/adapter # show firmware
Adapter 1:
    Running-Vers: 2.1(2a)
    Package-Vers: 2.1(2a)B
   Update-Status: Ready
   Activate-Status: Activating
UCS-A# /chassis/server/adapter # show firmware
Adapter 1:
   Running-Vers: 2.1(2a)
    Package-Vers: 2.1(2a)B
   Update-Status: Ready
   Activate-Status: Pending Next Boot
UCS-A# /chassis/server/adapter # exit
UCS-A# /chassis/server # cycle cycle-immediate
UCS-A# /chassis/server* # commit-buffer
UCS-A# /chassis/server # scope adapter 1
UCS-A# /chassis/server/adapter # show firmware
Adapter 1:
   Running-Vers: 2.2(1b)
   Package-Vers: 2.2(1b)B
   Update-Status: Ready
   Activate-Status: Ready
UCS-A# /chassis/server/adapter #
```

# **BIOS Firmware**

# Updating and Activating the BIOS Firmware on a Server

C-

Important

You can update and activate BIOS firmware on a server using the Cisco UCS Manager CLI on all M3 generation servers. The earlier servers do not support BIOS firmware update using the Cisco UCS Manager CLI.

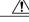

I

Caution

Do not remove the hardware that contains the endpoint or perform any maintenance on it until the update process completes. If the hardware is removed or otherwise unavailable due to maintenance, the firmware update fails. This failure might corrupt the backup partition. You cannot update the firmware on an endpoint with a corrupted backup partition.

|        | Command or Action                                           | Purpose                                                                                                    |
|--------|-------------------------------------------------------------|----------------------------------------------------------------------------------------------------|
| Step 1 | UCS-A# scope server<br>chassis-id / blade-id                | Enters chassis server mode for the specified server.                                                                                                    |
| Step 2 | UCS-A /chassis/server # scope<br>bios                       | Enters chassis server BIOS mode.                                                                                                    |
| Step 3 | UCS-A /chassis/server/bios #<br>show image                  | Displays the available BIOS firmware images.                                                                                                    |
| Step 4 | UCS-A /chassis/server/bios #<br>update firmware version-num | Updates the selected BIOS firmware for the server.                                                                                                    |
| Step 5 | UCS-A /chassis/server/bios #<br>commit-buffer               | <ul> <li>(Optional)</li> <li>Commits the transaction.</li> <li>Use this step only if you intend to use the show firmware command in Step 6 to verify that the firmware update completed successfully before activating the firmware in Step 7. You can skip this step and commit the update-firmware and activate-firmware commands in the same transaction; however, if the firmware update does not complete successfully, the firmware activation does not start.</li> <li>Cisco UCS Manager copies the selected firmware image to the backup memory partition and verifies that image is not corrupt. The image remains as the backup version until you explicitly</li> </ul> |
| Step 6 | UCS-A /chassis/server/bios #<br>show firmware               | activate it.<br>(Optional)<br>Displays the status of the firmware update.                                                                                                    |

|        | <b>Command or Action</b>                                      | Purpose                                                                                                    |
|--------|---------------------------------------------------------------|----------------------------------------------------------------------------------------------------|
|        |                                                               | Use this step only if you want to verify that the firmware update<br>completed successfully. The firmware update is complete when<br>the update status is Ready. The CLI does not automatically<br>refresh, so you may have to enter the <b>show firmware</b> command<br>multiple times until the task state changes from Updating to<br>Ready. Continue to Step 7 when the update status is Ready. |
| Step 7 | UCS-A /chassis/server/bios #<br>activate firmware version-num | Activates the selected server BIOS firmware version.                                                                                                    |
| Step 8 | UCS-A /chassis/server/bios #<br>commit-buffer                 | Commits the transaction.                                                                                                    |
| Step 9 | UCS-A /chassis/bios # show<br>firmware                        | (Optional)<br>Displays the status of the firmware activation.<br>Use this step only if you want to verify that the firmware<br>activation completed successfully. The CLI does not<br>automatically refresh, so you may have to enter the <b>show</b><br><b>firmware</b> command multiple times until the task state changes<br>from Activating to Ready.                                           |

The following example updates and activates the BIOS firmware in the same transaction, without verifying that the firmware update and activation completed successfully:

# **CIMC** Firmware

### Updating and Activating the CIMC Firmware on a Server

The activation of firmware for a CIMC does not disrupt data traffic. However, it will interrupt all KVM sessions and disconnect any vMedia attached to the server.

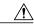

Caution

I

Do not remove the hardware that contains the endpoint or perform any maintenance on it until the update process completes. If the hardware is removed or otherwise unavailable due to maintenance, the firmware update fails. This failure might corrupt the backup partition. You cannot update the firmware on an endpoint with a corrupted backup partition.

|        | Command or Action                                             | Purpose                                                                                                    |  |
|--------|---------------------------------------------------------------|----------------------------------------------------------------------------------------------------|--|
| Step 1 | UCS-A# scope server<br>chassis-id / blade-id                  | Enters chassis server mode for the specified server.                                                                                                    |  |
| Step 2 | UCS-A /chassis/server # scope<br>cimc                         | Enters chassis server CIMC mode.                                                                                                    |  |
| Step 3 | UCS-A /chassis/server/cimc #<br>show image                    | Displays the available software images for the adapter.                                                                                                    |  |
| Step 4 | UCS-A /chassis/server/cimc #<br>update firmware version-num   | Updates the selected firmware version on the CIMC in the server.                                                                                                    |  |
| Step 5 | UCS-A /chassis/server/cimc #<br>commit-buffer                 | (Optional)<br>Commits the transaction.                                                                                                    |  |
|        |                                                               | Use this step only if you intend to use the <b>show firmware</b> command in Step 6 to verify that the firmware update completed successfully before activating the firmware in Step 7. You can skip this step and commit the <b>update-firmware</b> and <b>activate-firmware</b> commands in the same transaction; however, if the firmware update does not complete successfully, the firmware activation does not start. |  |
|        |                                                               | Cisco UCS Manager copies the selected firmware image to the<br>backup memory partition and verifies that image is not corrupt.<br>The image remains as the backup version until you explicitly<br>activate it.                                                                                                    |  |
| Step 6 | UCS-A /chassis/server/cimc #<br>show firmware                 | (Optional)<br>Displays the status of the firmware update.                                                                                                    |  |
|        |                                                               | Use this step only if you want to verify that the firmware update<br>completed successfully. The firmware update is complete when<br>the update status is Ready. The CLI does not automatically<br>refresh, so you may have to enter the <b>show firmware</b> command<br>multiple times until the task state changes from Updating to<br>Ready. Continue to Step 7 when the update status is Ready.                        |  |
| Step 7 | UCS-A /chassis/server/cimc #<br>activate firmware version-num | Activates the selected firmware version on the CIMC in the server.                                                                                                    |  |
| Step 8 | UCS-A /chassis/server/cimc #<br>commit-buffer                 | Commits the transaction.                                                                                                    |  |

|        | Command or Action                             | Purpose                                                                                                    |
|--------|-----------------------------------------------|----------------------------------------------------------------------------------------------------|
| Step 9 | UCS-A /chassis/server/cimc #<br>show firmware | (Optional)<br>Displays the status of the firmware activation.                                                                                                    |
|        |                                               | Use this step only if you want to verify that the firmware activation completed successfully. The CLI does not automatically refresh, so you may have to enter the <b>show firmware</b> command multiple times until the task state changes from Activating to Ready. |

The following example updates and activates the CIMC firmware to version 2.2(1b) in the same transaction, without verifying that the firmware update and firmware activation completed successfully:

```
UCS-A# scope server 1/1
UCS-A# /chassis/server # scope cimc
UCS-A# /chassis/server/cimc # show image
Name
                                       Tvpe
                                                       Version
       _____
                                        -----
____
ucs-b200-m1-k9-cimc.2.2.1b.bin
                                       CIMC 2.2(1b)
ucs-b200-m3-k9-cimc.2.2.1b.bin
                                        CIMC
                                                       2.2(1b)
ucs-b22-m3-k9-cimc.2.2.1b.bin
                                       CIMC
                                                       2.2(1b)
. . .
UCS-A# /chassis/server/cimc # update firmware 2.2(1b)
UCS-A# /chassis/server/cimc* # activate firmware 2.2(1b) set-startup-only
UCS-A# /chassis/server/cimc* # commit-buffer
UCS-A# /chassis/server/cimc #
```

The following example updates the CIMC firmware to version 2.2(1b), verifies that the firmware update completed successfully before starting the firmware activation, activates the CIMC firmware, and verifies that the firmware activation completed successfully:

```
UCS-A# scope server 1/1
UCS-A# /chassis/server # scope cimc
UCS-A# /chassis/server/cimc # show image
Name
                                     Type
                                                    Version
    _____
ucs-b200-m1-k9-cimc.2.2.1b.bin
                                     CIMC 2.2(1b)
ucs-b200-m3-k9-cimc.2.2.1b.bin
                                     CIMC
                                                    2.2(1b)
ucs-b22-m3-k9-cimc.2.2.1b.bin
                                     CIMC
                                                    2.2(1b)
. . .
UCS-A# /chassis/server/cimc # update firmware 2.2(1b)
UCS-A# /chassis/server/cimc* # commit-buffer
UCS-A# /chassis/server/cimc # show firmware
Running-Vers Update-Status Activate-Status
_____ ____
2.1(1)
            Updating
                         Ready
UCS-A# /chassis/server/cimc # show firmware
Running-Vers Update-Status Activate-Status
 _____ ____
2.1(1)
            Ready
                         Ready
UCS-A# /chassis/server/cimc # activate firmware 2.2(1b)
UCS-A# /chassis/server/cimc* # commit-buffer
UCS-A# /chassis/server/cimc # show firmware
Running-Vers Update-Status Activate-Status
_____ ____
2.1(1)
         Ready
                        Activating
```

| UCS-A# /chassis/ | /server/cimc # | show firmware   |
|------------------|----------------|-----------------|
| Running-Vers     | Update-Status  | Activate-Status |
| 2.2(1b)          | Ready          | Ready           |

# **IOM** Firmware

# Updating and Activating the Firmware on an IOM

If your system is running in a high availability cluster configuration, you must update and activate both I/O modules.

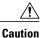

I

Do not remove the hardware that contains the endpoint or perform any maintenance on it until the update process completes. If the hardware is removed or otherwise unavailable due to maintenance, the firmware update fails. This failure might corrupt the backup partition. You cannot update the firmware on an endpoint with a corrupted backup partition.

|                                                                                                    | <b>Command or Action</b>                               | Purpose                                                                                                    |  |
|----------------------------------------------------------------------------------------------------|--------------------------------------------------------|----------------------------------------------------------------------------------------------------|--|
| Step 1                                                                                                    | UCS-A# scope chassis<br>chassis-id                     | Enters chassis mode for the specified chassis.                                                                                                    |  |
| Step 2                                                                                                    | UCS-A /chassis # scope iom<br>iom-id                   | Enters chassis I/O module mode for the selected I/O module.                                                                                                    |  |
| Step 3                                                                                                    | UCS-A /chassis/iom # show<br>image                     | Displays the available software images for the I/O module.                                                                                                    |  |
| Step 4                                                                                                    | UCS-A /chassis/iom #<br>update firmware<br>version-num | Updates the selected firmware version on the I/O module.                                                                                                    |  |
| in Step 6 to verify that the firmware update complete<br>before activating the firmware in Step 7. You can ski<br>commit the <b>update-firmware</b> and <b>activate-firmware</b><br>in the same transaction; however, if the firmware up |                                                        |                                                                                                    |  |
|                                                                                                    |                                                        | Use this step only if you intend to use the <b>show firmware</b> command<br>in Step 6 to verify that the firmware update completed successfully<br>before activating the firmware in Step 7. You can skip this step and<br>commit the <b>update-firmware</b> and <b>activate-firmware</b> commands<br>in the same transaction; however, if the firmware update does not<br>complete successfully, the firmware activation does not start. |  |
|                                                                                                    |                                                        | Cisco UCS Manager copies the selected firmware image to the<br>backup memory partition and verifies that image is not corrupt. The<br>image remains as the backup version until you explicitly activate it.                                                                                                    |  |
| Step 6                                                                                                    | UCS-A /chassis/iom # show<br>firmware                  | (Optional)<br>Displays the status of the firmware update.                                                                                                    |  |

|        | Command or Action                                                              | Purpose                                                                                                    |  |
|--------|--------------------------------------------------------------------------------|----------------------------------------------------------------------------------------------------|--|
|        |                                                                                | Use this step only if you want to verify that the firmware update<br>completed successfully. The firmware update is complete when the<br>update status is Ready. The CLI does not automatically refresh, so<br>you may have to enter the <b>show firmware</b> command multiple times<br>until the task state changes from Updating to Ready. Continue to<br>Step 7 when the update status is Ready.                                                                                                    |  |
| Step 7 | UCS-A /chassis/iom #<br>activate firmware<br>version-num<br>[set-startup-only] | Activates the selected firmware version on the I/O module.<br>Use the <b>set-startup-only</b> keyword if you want to reboot the I<br>module only when the fabric interconnect in its data path reboo<br>If you do not use the <b>set-startup-only</b> keyword, the I/O modu<br>reboots and disrupts traffic. In addition, if Cisco UCS Manager<br>detects a protocol and firmware version mismatch between it a<br>the I/O module, it updates the I/O module with the firmware ver<br>that matches its own and then activates the firmware and reboo<br>the I/O module again. |  |
| Step 8 | UCS-A /chassis/iom #<br>commit-buffer                                          | Commits the transaction.                                                                                                    |  |
| Step 9 | UCS-A /chassis/iom # show<br>firmware                                          | <ul> <li>(Optional)</li> <li>Displays the status of the firmware activation.</li> <li>Use this step only if you want to verify that the firmware activation completed successfully. The CLI does not automatically refresh, so you may have to enter the <b>show firmware</b> command multiple times until the task state changes from Activating to Ready.</li> </ul>                                                                                                    |  |

The following example updates and activates the I/O module firmware to version 2.2(1b) in the same transaction, without verifying that the firmware update and firmware activation completed successfully:

```
UCS-A# scope chassis 1
UCS-A# /chassis # scope iom 1
UCS-A# /chassis/iom # show image
Name
                                                 Туре
                                                                     Version
     _____
                                                                    _____
____
                                                 ____
                                                         _____
ucs-2100.2.2.1b.bin
                                                 Iom
                                                                     2.2(1b)
ucs-2200.2.2.1b.bin
                                                                     2.2(1b)
                                                 Iom
UCS-A# /chassis/iom # update firmware 2.2(1b)
UCS-A# /chassis/iom* # activate firmware 2.2(1b) set-startup-only
UCS-A# /chassis/iom* # commit-buffer
UCS-A# /chassis/iom #
```

The following example updates the I/O module firmware to version 2.2(1b), verifies that the firmware update completed successfully before starting the firmware activation, activates the I/O module firmware, and verifies that the firmware activation completed successfully:

```
UCS-A# scope chassis 1
UCS-A# /chassis # scope iom 1
UCS-A# /chassis/iom # show image
Name
```

Туре

Version

1

|                  | cs-2100.2.2.1b.bin<br>cs-2200.2.2.1b.bin |                                                                                |            |                                   | 2.2(1b)<br>2.2(1b) |
|------------------|------------------------------------------|--------------------------------------------------------------------------------|------------|-----------------------------------|--------------------|
| UCS-A#<br>UCS-A# | /chassis/i<br>/chassis/i<br>Fabric I     | iom # update firm<br>iom* # commit-buf<br>iom # show firmwa<br>ID Running-Vers | fer<br>ire | Activate-Status                   |                    |
|                  |                                          |                                                                                | Updating   | Ready                             |                    |
| IOM              | Fabric 1                                 | ~                                                                              |            | Activate-Status                   |                    |
|                  |                                          |                                                                                | Ready      |                                   |                    |
| UCS-A#<br>UCS-A# | /chassis/i<br>/chassis/i                 | iom* # <b>commit-buf</b><br>iom # <b>show firmwa</b>                           | ire        | gnorecompcheck<br>Activate-Status |                    |
|                  | 1 A                                      | 2.1(1)                                                                         | Ready      | Activating                        |                    |
|                  |                                          | iom <b># show firmwa</b><br>ID Running-Vers                                    |            | Activate-Status                   |                    |
|                  | 1 A                                      | 2.2(1b)                                                                        | Ready      | Ready                             |                    |
|                  |                                          |                                                                                |            |                                   |                    |

# **Board Controller Firmware**

Board controllers maintain various programmable logic and power controllers for all B-Series blade servers, and C-Series rack servers. The board controller update utility enables you to make critical hardware updates.

Board controllers, introduced in Cisco UCS Manager Release 2.1(2a), allow you to make optimizations for components, such as voltage regulators, through an update to a digital controller configuration file by using the board controller update utility. Earlier, updating a voltage regulator required changing physical components. These updates are at a hardware level, and are designed to be backward-compatible. Therefore, having the latest version of the board controller is always preferred.

### Guidelines for Activating Cisco UCS B-Series M3 and M4 Blade Server Board Controller Firmware

The following guidelines apply to Cisco UCS B-Series M3 and M4 blade server board controller firmware:

- You never need to downgrade the board controller firmware.
- The board controller firmware version of the blade server should be the same as or later than the installed software bundle version. Leaving the board controller firmware at a later version than the version that is currently running in your existing Cisco UCS environment does not violate the software matrix or TAC supportability.
- Board controller firmware updates are backward compatible with the firmware of other components.

Some Cisco UCS B200 M4 blade servers running on releases prior to Release 2.2(4b) may generate a false Cisco UCS Manager alert, documented in CSCuu15465. This false board controller mismatch alert was resolved in Cisco UCS Manager Capability Catalogs 2.2(4c)T and 2.2(5b)T. You will not see this alert if you use either the 2.2(4c)T or the 2.2(5b)T capability catalog.

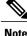

For more information, refer to https://tools.cisco.com/bugsearch/bug/CSCuu15465

I

You can apply the capability catalog update as follows:

- 1 Download 2.2(4c) Infra/Catalog or 2.2(5b) Infra/Catalog software bundle. Downloading and Managing Firmware in Cisco UCS Manager provides detailed information about downloading software bundles.
- 2 Load catalog version 2.2(4c)T or 2.2(5b)T (or the catalog version included) and activate the catalog. Activating a Capability Catalog Update provides detailed information about activating a capability catalog through Cisco UCS Manager.
- **3** Decommission the newly inserted blade server.
- 4 Associate the service profile with the host firmware pack policy that has the earlier board controller version.

When the service profile is associated with the updated host firmware pack policy, any false mismatch alert (such as the one caused by the CSCuu15465 bug) will not be raised any more.

- 5 Click Save.
- 6 Re-discover the blade server.

### Guidelines for Activating Cisco UCS C-Series M3 and M4 Rack Server Board Controller Firmware

The following guidelines apply to Cisco UCS C-Series M3 and M4 rack server board controller firmware:

- The board controller firmware and the CIMC firmware must be of the same package version.
- When you upgrade the C-Series server firmware for Cisco UCS C220 M4 or C240 M4 servers to Cisco UCS Manager 2.2(6c), you will see the following critical alarm:

Board controller upgraded, manual a/c power cycle required on server x This alarm, documented in CSCuv45173, is incorrectly categorized as a critical alarm. It does not impact the functionality of the server, and can be ignored.

To avoid seeing this alarm, you can do one of the following:

- Create a custom host firmware package in Cisco UCS Manager to exclude the board controller firmware from the Cisco UCS Manager 2.2(6c) update and keep the older version.
- Upgrade Cisco UCS Manager infrastructure (A Bundle) to Release 2.2(6c) and continue to run the host firmware (C Bundle) on any Cisco UCS C220 M4 or C240 M4 server at a lower version, according to the mixed firmware support matrix in Table 2 of the *Release Notes for Cisco UCS Manager, Release 2.2*.

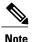

For more information, refer to https://tools.cisco.com/bugsearch/bug/CSCuv45173

• If the activation status of the board controller displays **Pending Power Cycle** after you upgrade the board controller, a manual power cycle is required. A fault is also generated. After the power cycle is complete, the fault is cleared and the board controller activation status displays **Ready**.

## Activating the Board Controller Firmware on a Cisco UCS B-Series M2 Blade Server

The board controller firmware controls many of the server functions, including eUSBs, LEDs, and I/O connectors.

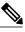

Note

This activation procedure causes the server to reboot. Depending upon whether the service profile associated with the server includes a maintenance policy, the reboot can occur immediately. Cisco recommends that you upgrade the board controller firmware through the host firmware package in the service profile as the last step of upgrading a Cisco UCS domain, along with upgrading the server BIOS. This reduces the number of times a server needs to reboot during the upgrade process.

|        | Command or Action                                                        | Purpose                                                                                |
|--------|--------------------------------------------------------------------------|----------------------------------------------------------------------------------------|
| Step 1 | UCS-A# scope server chassis-id   server-id                               | Enters chassis server mode for the specified server.                                   |
| Step 2 | UCS-A /chassis/server # scope<br>boardcontroller                         | Enters board controller mode for the server.                                           |
| Step 3 | UCS-A /chassis/server/boardcontroller # show image                       | (Optional)<br>Displays the available software images for the<br>board controller.      |
| Step 4 | UCS-A /chassis/server/boardcontroller # show firmware                    | (Optional)<br>Displays the current running software image for<br>the board controller. |
| Step 5 | UCS-A /chassis/server/boardcontroller #<br>activate firmware version-num | Activates the selected firmware version on the board controller in the server.         |
| Step 6 | UCS-A /chassis/server/boardcontroller #<br>commit-buffer                 | Commits the transaction to the system configuration.                                   |

#### **Procedure**

The following example activates the board controller firmware:

```
UCS-A# scope server 1/1

UCS-A# /chassis/server # scope boardcontroller

UCS-A# /chassis/server/boardcontroller # show image

Name Type Version State

ucs-b440-m1-pld.B440100C-B4402006.bin Board Controller B440100C-B4402006 Active

UCS-A# /chassis/server/boardcontroller # show firmware

BoardController:

Running-Vers: B440100C-B4402006

Activate-Status: Ready
```

```
UCS-A# /chassis/server/boardcontroller # activate firmware B440100C-B4402006
UCS-A# /chassis/server/boardcontroller* # commit-buffer
```

# Activating the Board Controller Firmware on Cisco UCS B-Series M3 and M4 Blade Servers

The board controller firmware controls many of the server functions, including eUSBs, LEDs, and I/O connectors.

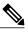

Note

This activation procedure causes the server to reboot. Depending upon whether the service profile associated with the server includes a maintenance policy, the reboot can occur immediately. Cisco recommends that you upgrade the board controller firmware through the host firmware package in the service profile as the last step of upgrading a Cisco UCS domain, along with upgrading the server BIOS. This reduces the number of times a server needs to reboot during the upgrade process.

The following limitations apply to M3 and M4 board controller firmware:

- You cannot downgrade the firmware after the upgrade is complete.
- You must be using Cisco UCS Manager, Release 2.1(2a) or greater.
- The board controller firmware version of the blade server should be the same or newer than the installed software bundle version.

Before you activate the board controller firmware on M3 and M4 blade servers, consider the following guidelines:

- Leaving the board controller firmware at a later version than the version that is currently running in your existing Cisco UCS environment does not violate the software matrix or TAC supportability.
- Board controller firmware updates are always backward compatible with the firmware of other components. However, you cannot downgrade the board controller firmware in Cisco UCS Manager.
- If blade server components, such as CIMC, and adapter, are running a firmware version that is earlier than the firmware version of the board controller, you do not need to upgrade the blade components to match the firmware version running on the board controller.

Additionally, you may be impacted by a defect, documented in CSCuu15465, which creates a board controller "mismatch" alert. This is a false alert and was resolved in UCSM Capability Catalogs 2.2(4c)T and 2.2(5b)T.

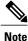

For more information, please refer to https://tools.cisco.com/bugsearch/bug/CSCuu15465

You can apply the capability catalog update as follows:

- 1 Download the 2.2(4c) Infra/Catalog or 2.2(5b) Infra/Catalog software bundle. Downloading and Managing Firmware in Cisco UCS Manager provides detailed information about downloading software bundles.
- 2 Load catalog version 2.2(4c)T or 2.2(5b)T (or the catalog version included) and activate the catalog. Activating a Capability Catalog Update provides detailed information about activating a capability catalog through Cisco UCS Manager.

- **3** Decommission the newly inserted blade server.
- 4 Associate the blade server with the host firmware pack policy that has the earlier board controller version. No false mismatch alerts are raised because the catalog has the fix for CSCuu15465.

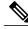

I

**Note** This is a catalog-only fix.

#### Procedure

|        | Command or Action                                                        | Purpose                                                                                |
|--------|--------------------------------------------------------------------------|----------------------------------------------------------------------------------------|
| Step 1 | UCS-A# scope server chassis-id / server-id                               | Enters chassis server mode for the specified server.                                   |
| Step 2 | UCS-A /chassis/server # scope<br>boardcontroller                         | Enters board controller mode for the server.                                           |
| Step 3 | UCS-A /chassis/server/boardcontroller #<br>show image                    | (Optional)<br>Displays the available software images for the<br>board controller.      |
| Step 4 | UCS-A /chassis/server/boardcontroller # show firmware                    | (Optional)<br>Displays the current running software image for<br>the board controller. |
| Step 5 | UCS-A /chassis/server/boardcontroller #<br>activate firmware version-num | Activates the selected firmware version on the board controller in the server.         |
| Step 6 | UCS-A /chassis/server/boardcontroller #<br>commit-buffer                 | Commits the transaction to the system configuration.                                   |

The following example activates the M3 board controller firmware:

```
UCS-A# scope server 1/1
UCS-A# /chassis/server # scope boardcontroller
UCS-A# /chassis/server/boardcontroller # show image
Name
                                   Туре
                                                   Version
                                                             State
_ _ _
ucs-b200-m3-brdprog.11.0.bin
                                   Board Controller
                                                     11.0
                                                              Active
ucs-b22-m3-brdprog.8.0.bin
                                  Board Controller
                                                     8.0
                                                             Active
UCS-A# /chassis/server/boardcontroller # show firmware
BoardController:
   Running-Vers: 11.0
   Package-Vers:
   Activate-Status: Ready
UCS-A# /chassis/server/boardcontroller # activate firmware 11.0
UCS-A# /chassis/server/boardcontroller* # commit-buffer
```

# Activating the Board Controller Firmware on a Cisco UCS C-Series M3 and M4 Rack Servers

The board controller firmware controls many of the server functions, including eUSBs, LEDs, and I/O connectors.

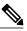

Note

This activation procedure causes the server to reboot. Depending upon whether the service profile associated with the server includes a maintenance policy, the reboot can occur immediately. Cisco recommends that you upgrade the board controller firmware through the host firmware package in the service profile as the last step of upgrading a Cisco UCS domain, along with upgrading the server BIOS. This reduces the number of times a server needs to reboot during the upgrade process.

The following limitations apply to M3 and M4 board controller firmware:

- You must be using Cisco UCS Manager, Release 2.2(1a) or greater.
- The board controller firmware and the CIMC firmware must be of the same package version.
- If the activation status of the board controller displays **Pending Power Cycle** after you upgrade the board controller, a manual power cycle is required. A fault is also generated. After the power cycle is complete, the fault is cleared and the board controller activation status displays **Ready**.

### Procedure

|        | Command or Action                                                                                                    | Purpose                                                                                |  |
|--------|----------------------------------------------------------------------------------------------------|----------------------------------------------------------------------------------------|--|
| Step 1 | UCS-A# scope server server-id                                                                                         | Enters chassis server mode for the specified server.                                   |  |
| Step 2 | UCS-A /server # scope boardcontroller                                                                                 | Enters board controller mode for the server.                                           |  |
| Step 3 | UCS-A /server/boardcontroller # show<br>image                                                                         | (Optional)<br>Displays the available software images for the<br>board controller.      |  |
| Step 4 | UCS-A /server/boardcontroller # show<br>firmware                                                                      | (Optional)<br>Displays the current running software image for<br>the board controller. |  |
| Step 5 | UCS-A /server/boardcontroller # activateActivates the selected firmware version on<br>board controller in the server. |                                                                                        |  |
| Step 6 | UCS-A /server/boardcontroller #<br>commit-buffer                                                                      | Commits the transaction to the system configuration.                                   |  |

The following example activates the M3 board controller firmware:

```
UCS-A# scope server 7
UCS-A# /server # scope boardcontroller
```

| UCS-A# /server/boardcontroller # <b>show</b><br>Name                                                                             | <b>image</b><br>Type                 | Version | State            |
|----------------------------------------------------------------------------------------------------|--------------------------------------|---------|------------------|
| ucs-c220-m3-brdprog.3.0.bin<br>ucs-c220-m3-brdprog.3.0.bin                                                                       | Board Controller<br>Board Controller |         | Active<br>Active |
| UCS-A# /server/boardcontroller # <b>show</b><br>BoardController:<br>Running-Vers: N/A<br>Package-Vers:<br>Activate-Status: Ready | firmware                             |         |                  |
| UCS-A# /server/boardcontroller # <b>activ</b><br>Warning: When committed this command w                                          |                                      |         |                  |
| UCS-A# /server/boardcontroller* # comm                                                                                           | mit-buffer                           |         |                  |

# **Cisco UCS Manager Firmware**

Consider the following guidelines and best practices while activating firmware on the Cisco UCS Manager software:

- In a cluster configuration, Cisco UCS Manager on both fabric interconnects must run the same version.
- Cisco UCS Manager activation brings down management for a brief period. All virtual shell (VSH) connections are disconnected.
- In a cluster configuration, Cisco UCS Manager on both fabric interconnects is activated.
- A Cisco UCS Manager update does not affect server application I/O because fabric interconnects do not need to be reset.
- If Cisco UCS Manager is updated while the subordinate fabric interconnect is down, the subordinate fabric interconnect is automatically updated when it comes back up.

#### **Upgrade Validation**

Cisco UCS Manager validates the upgrade or downgrade process and displays all firmware upgrade validation failures, such as deprecated hardware, in the **Upgrade Validation** tab. If there are upgrade validation failures, the upgrade fails, and Cisco UCS Manager rolls back to the earlier version. You must resolve these faults before continuing with the upgrade.

When upgrading or downgrading the infrastructure firmware through the Auto Install method, if you do not want Cisco UCS Manager to report issues with the upgrade or downgrade process, check the **Skip Validation** check box. Conversely, to report issues with the upgrade or downgrade process, clear the **Skip Validation** check box. The **Skip Validation** check box is cleared by default.

### Activating the Cisco UCS Manager Software

|        | Command or Action   | Purpose             |
|--------|---------------------|---------------------|
| Step 1 | UCS-A# scope system | Enters system mode. |

|        | <b>Command or Action</b>                         | Purpose                                                                                                    |  |
|--------|--------------------------------------------------|----------------------------------------------------------------------------------------------------|--|
| Step 2 | UCS-A /system # show image                       | Displays the available software images for Cisco UCS<br>Manager (system).                                                                                                    |  |
| Step 3 | UCS-A /system # activate<br>firmware version-num | Activates the selected firmware version on the system.NoteActivating Cisco UCS Manager does not require<br>rebooting the fabric interconnect; however,<br>management services will briefly go down and<br>VSH shells will be terminated as part of the<br>activation. |  |
| Step 4 | UCS-A /system #<br>commit-buffer                 | Commits the transaction.<br>Cisco UCS Manager makes the selected version the startup<br>version and schedules the activation to occur when the fabric<br>interconnects are upgraded.                                                                                  |  |

The following example upgrades Cisco UCS Manager to version 2.2(1b) and commits the transaction:

# **Fabric Interconnect Firmware**

### Activating the Firmware on a Fabric Interconnect

When updating the firmware on two fabric interconnects in a high availability cluster configuration, you must activate the subordinate fabric interconnect before activating the primary fabric interconnect. For more information about determining the role for each fabric interconnect, see Verifying the High Availability Status and Roles of a Cluster Configuration.

For a standalone configuration with a single fabric interconnect, you can minimize the disruption to data traffic when you perform a direct firmware upgrade of the endpoints. However, you must reboot the fabric interconnect to complete the upgrade and, therefore, cannot avoid disrupting traffic.

Tip

If you ever need to recover the password to the admin account that was created when you configured the fabric interconnects for the Cisco UCS domain, you must know the running kernel version and the running system version. If you do not plan to create additional accounts, Cisco recommends that you save the path to these firmware versions in a text file so that you can access them if required.

### Procedure

|        | Command or Action                                                                                                    | Purpose                                                                                                    |
|--------|----------------------------------------------------------------------------------------------------|----------------------------------------------------------------------------------------------------|
| Step 1 | UCS-A# scope fabric-interconnect {a<br>  b}                                                                             | Enters fabric interconnect mode for the specified fabric interconnect.                                                                                                    |
| Step 2 | UCS-A /fabric-interconnect # show<br>image                                                                              | Displays the available software images for the fabric interconnect.                                                                                                    |
| Step 3 | UCS-A /fabric-interconnect # activate<br>firmware {kernel-version<br>kernel-ver-num   system-version<br>system-ver-num} | Activates the selected firmware version on the fabric interconnect.                                                                                                    |
| Step 4 | UCS-A /fabric-interconnect #<br>commit-buffer                                                                           | Commits the transaction.<br>Cisco UCS Manager updates and activates the<br>firmware, and then reboots the fabric interconnect and<br>any I/O module in the data path to that fabric<br>interconnect, disrupting data traffic to and from that<br>fabric interconnect. |

The following example upgrades the fabric interconnect to version 5.2(3)N2(2.21.92) and commits the transaction:

```
UCS-A# scope fabric-interconnect a

UCS-A /fabric-interconnect # show image

Name Type Version

ucs-6100-k9-kickstart.5.2.3.N2.2.21b.bin Fabric Interconnect 5.2(3)N2(2.21.92)

ucs-6100-k9-system.5.2.3.N2.2.21b.bin Fabric Interconnect 5.2(3)N2(2.21.92)

UCS-A /fabric-interconnect # activate firmware kernel-version 5.2(3)N2(2.21.92) system-version

5.2(3)N2(2.21.92)

UCS-A /fabric-interconnect* # commit-buffer

UCS-A /fabric-interconnect #
```

### Forcing a Fabric Interconnect Failover

This operation can only be performed in the Cisco UCS Manager CLI.

You must force the failover from the primary fabric interconnect.

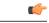

Important

During a cluster failover, the virtual IP address will be unreachable until a new primary fabric interconnect is elected.

### Procedure

|        | Command or Action                                              | Purpose                                                                                                    |
|--------|----------------------------------------------------------------|----------------------------------------------------------------------------------------------------|
| Step 1 | UCS-A# show cluster state                                      | Displays the state of fabric interconnects in the cluster and whether the cluster is HA ready.                                                            |
| Step 2 | UCS-A# connect local-mgmt                                      | Enters local management mode for the cluster.                                                                                                    |
| Step 3 | UCS-A (local-mgmt) # cluster<br>{force primary   lead {a   b}} | Changes the subordinate fabric interconnect to primary<br>using one of the following commands:<br>force<br>Forces local fabric interconnect to become the |
|        |                                                                | primary.                                                                                                    |
|        |                                                                | Icau                                                                                                    |
|        |                                                                | Makes the specified subordinate fabric interconnect the primary.                                                                                          |

#### The following example changes fabric interconnect b from subordinate to primary:

UCS-A# show cluster state Cluster Id: 0xfc436fa8b88511e0-0xa370000573cb6c04 A: UP, PRIMARY B: UP, SUBORDINATE HA READY UCS-A# connect local-mgmt Cisco Nexus Operating System (NX-OS) Software TAC support: http://www.cisco.com/tac Copyright (c) 2002-2011, Cisco Systems, Inc. All rights reserved. The copyrights to certain works contained in this software are owned by other third parties and used and distributed under license. Certain components of this software are licensed under the GNU General Public License (GPL) version 2.0 or the GNU Lesser General Public License (LGPL) Version 2.1. A copy of each such license is available at http://www.opensource.org/licenses/gpl-2.0.php and http://www.opensource.org/licenses/lgpl-2.1.php

UCS-A(local-mgmt)# cluster lead b
UCS-A(local-mgmt)#